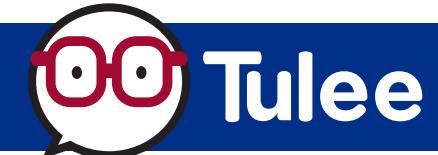

*Modified on: Wed, Aug 16 2023 5:59 PM*

Intuit's **QuickBooks Online** uses **Express Web Connect** to add and update accounts for QuickBooks. **NOTE: As an alternative, a file can be downloaded from Tulee and imported into Quickbooks Online (Web Connect).**

**IMPORTANT: QuickBooks Desktop (installed application) does NOT support Express Web Connect. It only supports Web Connect (file download and import).**

## **TO ADD ACCOUNT TO QUICKBOOKS ONLINE**

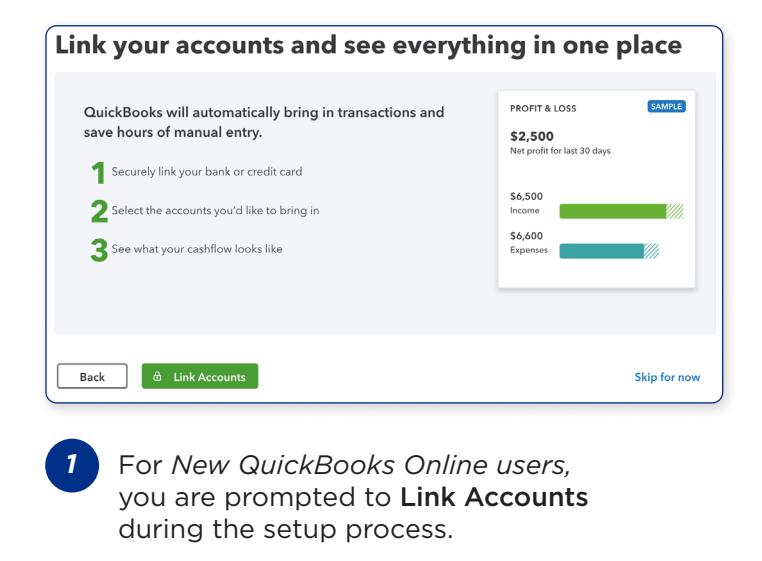

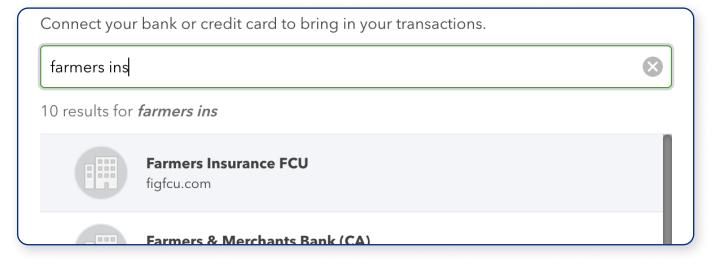

In the *Search* box, enter Farmers Ins to find Farmers Insurance FCU. Click Continue. **3**

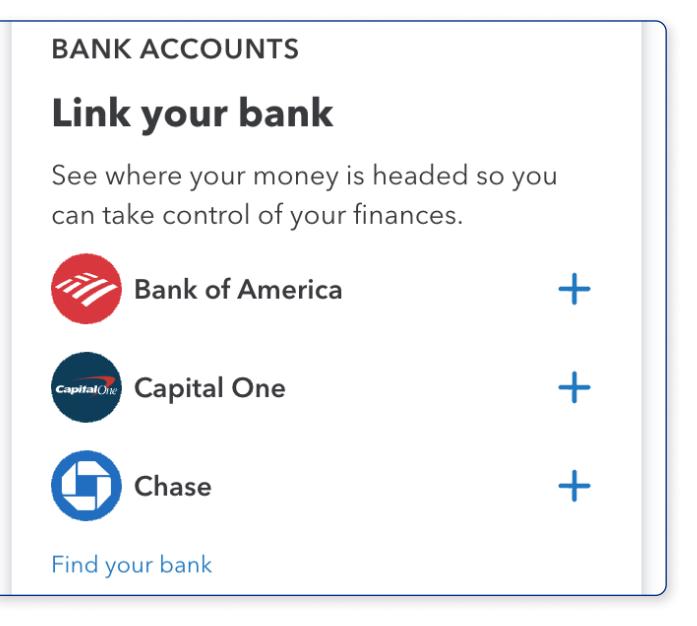

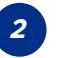

**4**

For *Existing QuickBooks Online users,* click on Find your bank from the main screen.

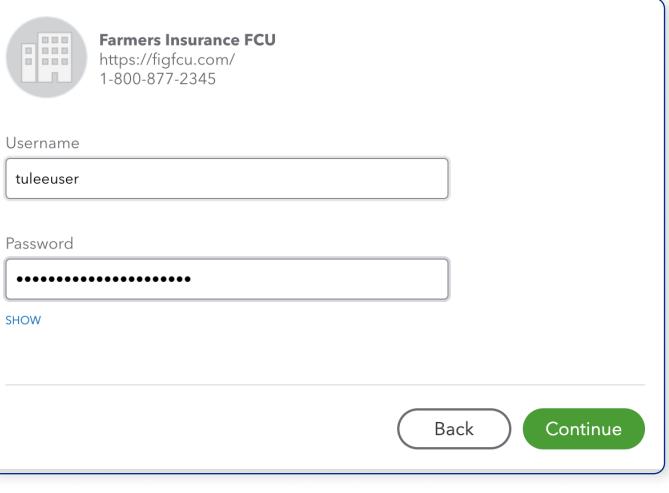

Sign in using your Tulee username and password *to connect your accounts to QuickBooks Online.* Click Continue.

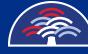

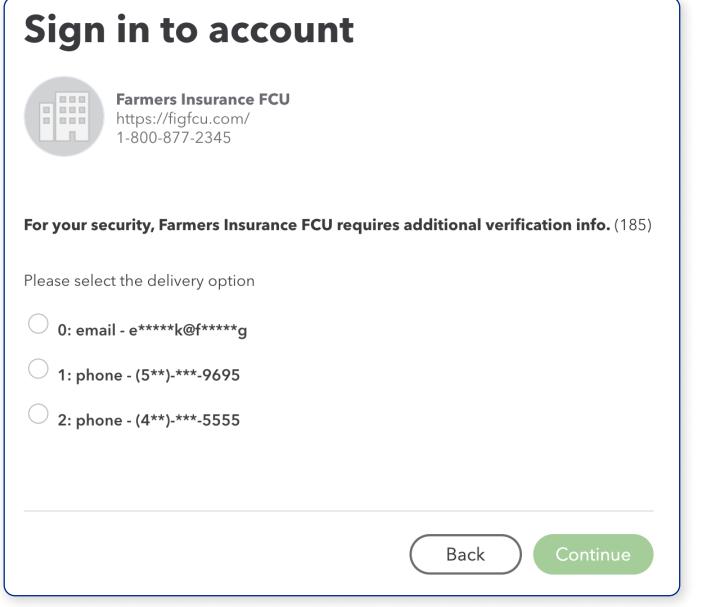

5 The connection requires a *verification code to be sent.* Select the method and click the OK button to continue. NOTE: Verification can only be sent via email or SMS. The call feature is not supported for QuickBooks Online.

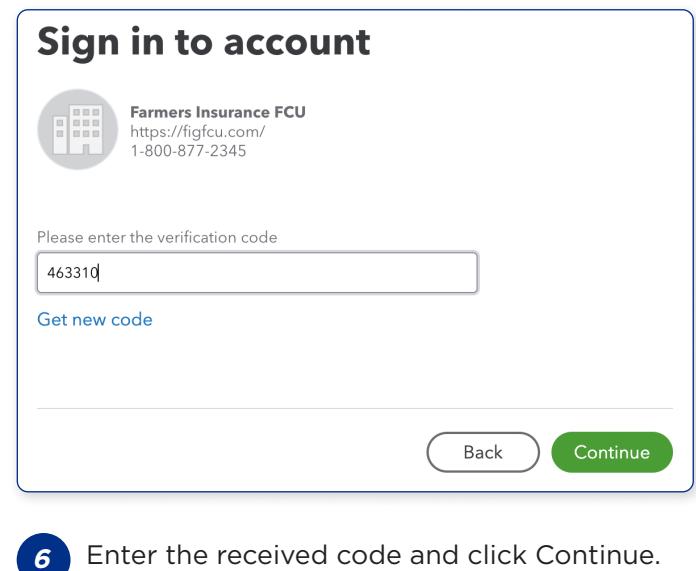

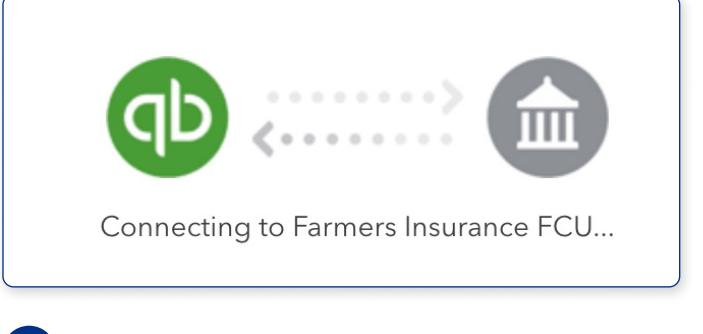

It will take a few minutes for your accounts to be retrieved by QuickBooks Online.

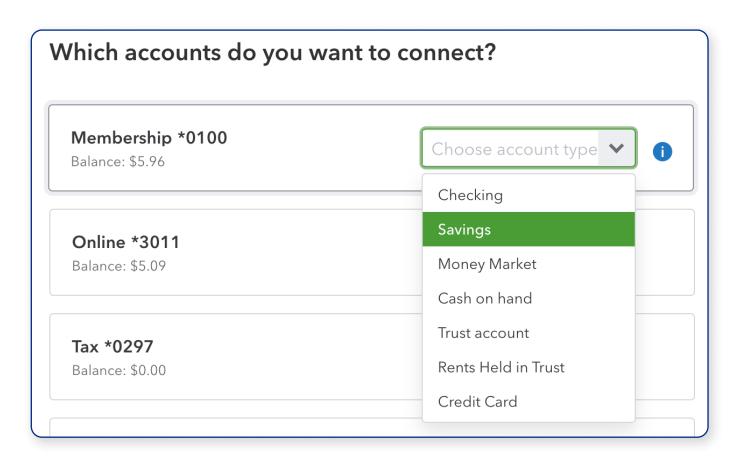

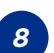

Click on *each account* you would like to connect and choose the account type from the dropdown. Once all accounts have been selected, scroll to the bottom of the list.

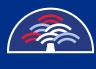

**7**

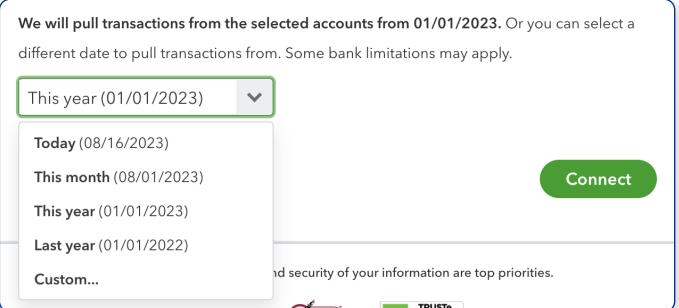

To change the *default time period of transactions to pull,* select your preference from the dropdown. Once ready, click Continue. **9**

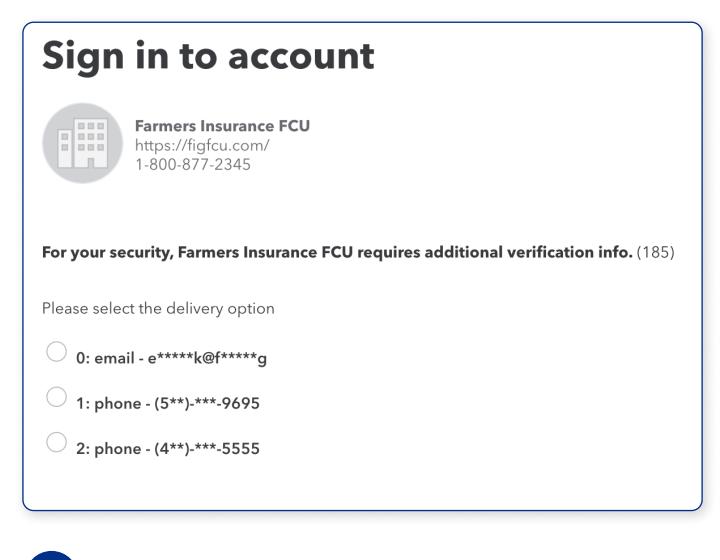

10 To connect the selected accounts, a 2nd verification code will be sent in order to complete the connection.

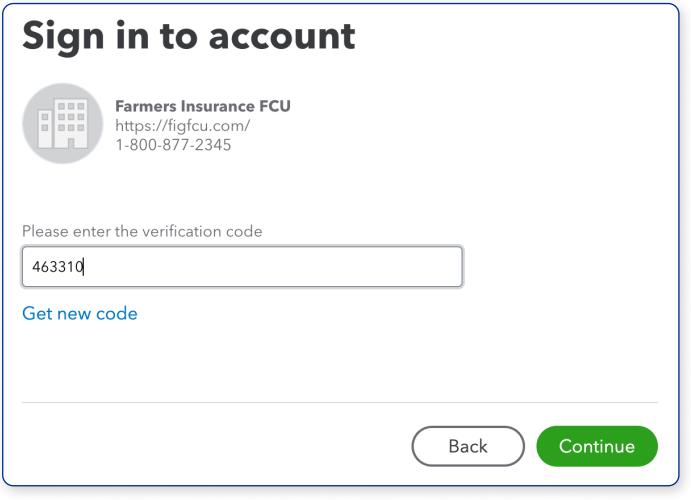

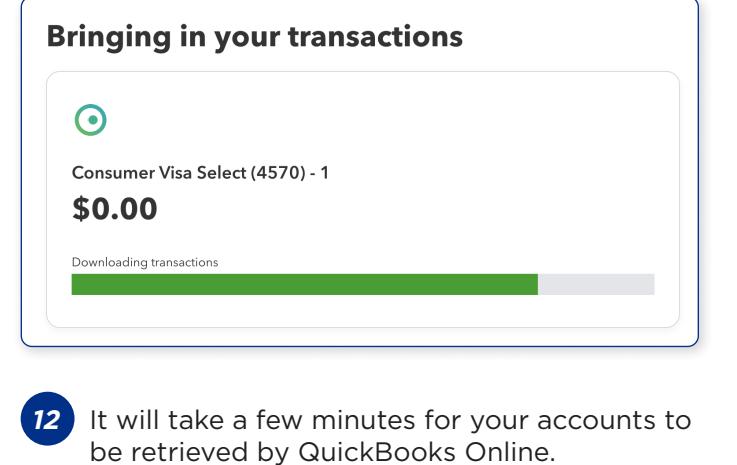

**11**

Enter the *received code* and click Continue.

**Your accounts are now ready to use in QuickBooks Online using Express Web Connect.**

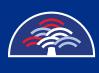